# **Standard Operating Procedure**

## Zygo Nexview Optical Profiler

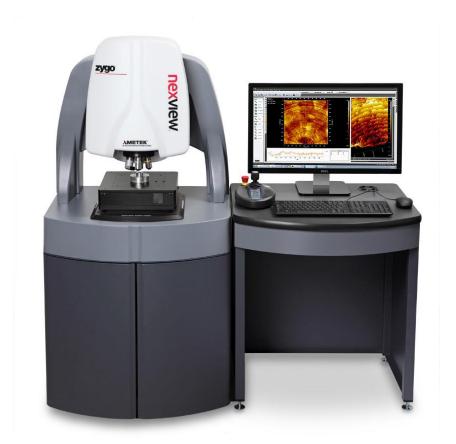

Yale West Campus Materials Characterization Core ywccleanroom.yale.edu 100 Cleanroom Core Facility 750 West Campus Drive West Haven, CT 06516

### **Table of Contents**

| 1. | Logbook Sign-In                           | 2 |
|----|-------------------------------------------|---|
|    | System check                              |   |
|    | Turn on the Mx program                    |   |
|    | Lower the lens and Set up Z-STOP distance |   |
|    | Focus adjustment                          |   |
|    | Measurement                               |   |
|    | Close the measurement                     |   |
|    | Lagbook Sign-Off                          |   |

### **Zygo Nextview Optical Profiler SOP**

### 1. Logbook Sign-In

All users are requested sign in the logbook first. Log into your **FOM** account and reserve your time for the profiler.

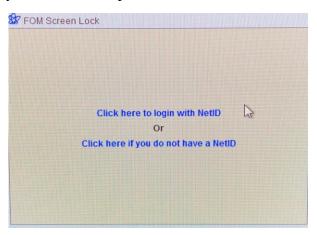

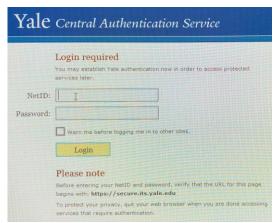

### 2. System check

1) Check to make sure the pressure of **condensed air** is around **30 psi**. Check the vibration damping table is floating: a gap should be visible between scanning platform and supporting cabinet underneath.

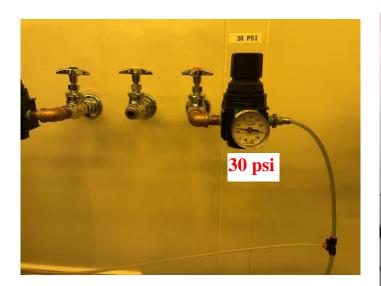

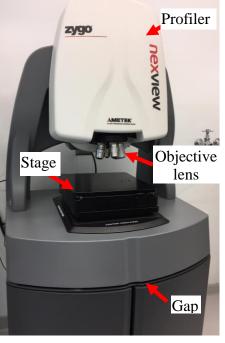

2) Check if the LED lights on the joystick are **ON**; if not, turn on the profiler by pressing the switch on the back of the profiler (see picture below). The lights on the joystick panel should then be turned **ON**.

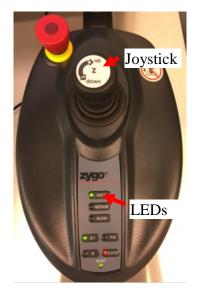

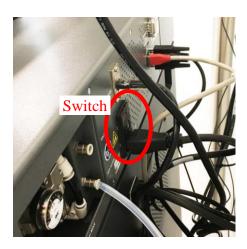

### 3. Turn on the Mx program

- 1) If the profiler operating software, Mx program is closed, click the Mx shortcut on the desktop to open the program. The hardware initialization should start. When done, you should see the following picture, but all X, Y, Z, Pitch and Roll are not homed.
- 2) Then in Mx program, click  $Motion \rightarrow Utilities$  and click Motion Utilities window.

Home All Axes in the

Click **Ok** when **Home all complete**. Then close Motion Utilities window.

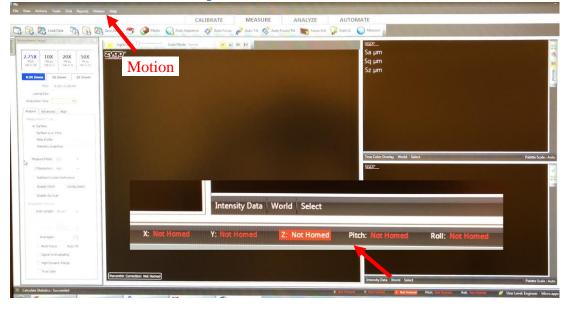

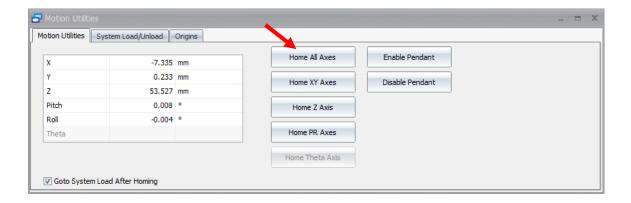

## 4. Lower the lens and Set up Z-STOP distance Warnings:

- > The **Z-STOP** setup must be performed each time for a new sample.
- > The **Z-STOP** setup is **crucial** to prevent lens from crashing into the samples. The repair cost ~\frac{\$5k}{} will be charged **to user PI's account.**
- 1) Before start, the **Z-STOP** light on the joystick panel should be **flashing in red**. If not, press **Z-STOP** button to release previous setup.

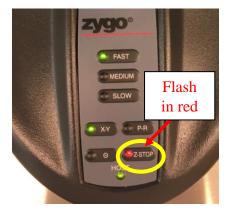

2) Click on 2.75X lens icon to start Z-STOP setup.

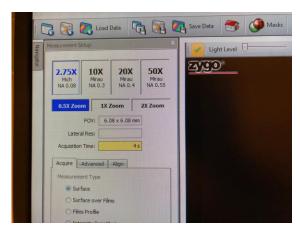

3) Make sure the lenses are high enough above the stage. Place the sample near the cross in the middle of the sample platform. Then, use the Joystick to move the sample edge underneath the lens so that the lens reflection can be easily seen when approaching the sample surface.

Warning: DO NOT touch the lens when placing the sample! It is VERY expensive to repair the lens.

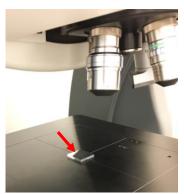

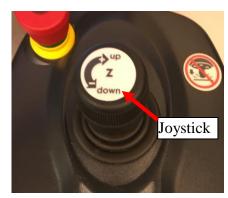

- 4) **Slowly** turn the **Z-motion** stick **counterclockwise** to lower **down** the lens toward the sample. Watch the **Z value** carefully at right bottom of the window (see picture below).
  - a) When Z value is larger than 40 mm, the FAST mode can be chosen by pressing the FAST button on the Joystick panel. You should hear the beeping sound during lens movement indicating that the Z-Stop is not set yet.
  - b) When the z value is between 40 mm and 10 mm, change the Z speed to MEDIUM.

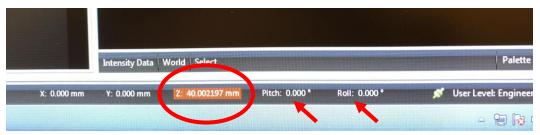

5) Turning the **Z-motion joystick very carefully when z < 10 mm.** For a standard Silicon wafer (1 mm thick), you should see the sample image becomes clear when z < 7 mm. At z ~3mm, the image becomes very clear. For thick sample, please use (thickness +2) mm as a reference.

Warning: For standard silicon wafer with 1 mm thickness, never move the lens too close to the sample < 2.8 mm. Damage to lens may happen.

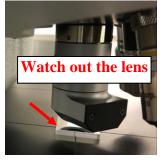

6) Keep lowering the lens carefully using **SLOW** mode. Stop lens movement right after the image passes sharp focus plane and becomes slightly blurring. Press **flashing Z-STOP** button on the panel to set up **Z-STOP**. The **Z-STOP** light should be in **stable red**.

**Note**: **Z-STOP** light will turn into **green** if the lens is moved away from the sample surface.

### 5. Focus adjustment

1) Turn the joystick clockwise in **SLOW** mode until the image becomes very clear. Keep adjusting the focus back and forth until you see the **interference fringes** (see below), suggesting a good focus on that region of the surface.

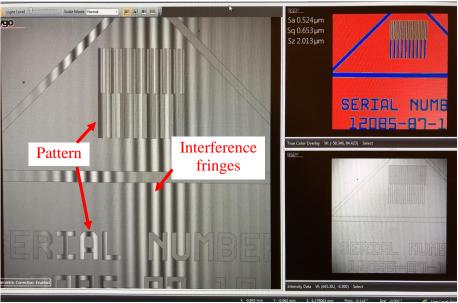

- 2) Click Auto LL button on the top menu if the image is red, indicating the light intensity is too high.
- 3) Press **P-R** (Pitch & Roll) button on the joystick panel and move the **Z-stick** around to align the fringes horizontally/vertically in the **middle** of the interested sample area.

**Note**: during measurement, user needs to switch between **P-R** and **X-Y** motion to do the tilting adjustment or lateral sample movement.

4) Click Auto Focus/Tilt on the top menu to finish the focusing and tilting on the sample before measurement.

**Note**: if error occurs, repeat fringe alignment and focus adjustment.

#### 6. Measurement

ick on

1) Click on button on the top menu to start surface imaging.

Warning: Users should keep quiet and stop walking around the sample stage during measurement.

2) Click **Analyze** button on the top menu. You can do a variety of analysis including line profile.

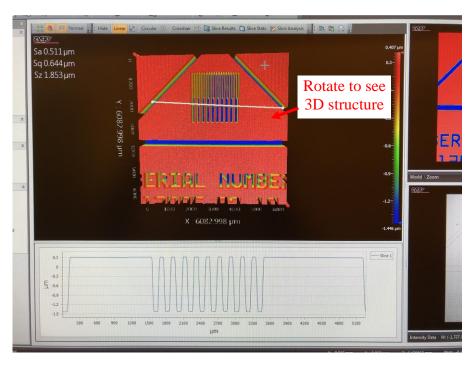

3) Save data.

Clicking on File menu on the top menu and save Data into the C:\Cleanroom Users\user name folder

4) Change the objective lens and field size if needed.

#### 7. Close the measurement

- 1) Make sure the **Z-Stop** button light should be stable in **green/red**.
- 2) Turn the **Z-joystick clockwise** to move the lens away from the sample to  $z \sim 10$  mm.
- 3) Check and change the lens magnification to 2.75X and 0.5X Zoom.
- 4) Switch to **FAST** button on the joystick panel. Turn the **Z-joystick clockwise** to move the lens away from the sample, until **z ~100mm**; then take the sample away from the stage.

Warning: DO NOT touch the lens when removing the sample!

5) Press **Z-STOP** button on the joystick panel to **release** the **Z-STOP** for measured sample. The **Z-STOP** light should be flashing in **red**.

### Warnings:

This step is **crucial** to prevent lens crashing into new samples.

- 6) Close the **Mx** software.
- 7) **Turn off** the sample stage power in the back of the stage. The LED lights on the joystick panel should be **OFF**.

### Warnings:

- > Users should **Not** reboot the computer;
- > **DO NOT** close the compressed air valve or disconnect the air tubing.

### 8. Logbook Sign-Off

- Log out the FOM account. Users are requested to sign off the logbook and make comments for any concerns. Please CONTACT cleanroom manager (Lei Wang at 203-745-8460) for emergencies.
- 8) Clear the computer desk; make sure your samples are not left behind.
- 9) Put tools (tweezers) back to the tool box.